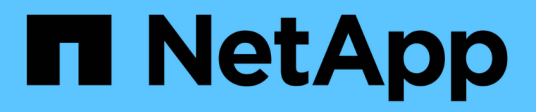

# 移轉交換器 Cluster and storage switches

NetApp April 25, 2024

This PDF was generated from https://docs.netapp.com/zh-tw/ontap-systems-switches/switch-netappcn1610/migrate-switched-netapp-cn1610.html on April 25, 2024. Always check docs.netapp.com for the latest.

目錄

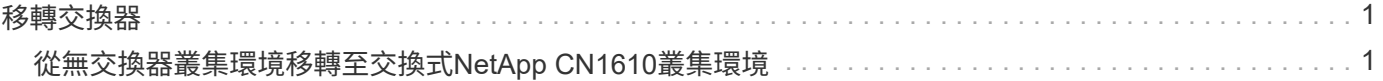

# <span id="page-2-0"></span>移轉交換器

# <span id="page-2-1"></span>從無交換器叢集環境移轉至交換式**NetApp CN1610**叢集環境

如果您有現有的雙節點無交換式叢集環境、則可使用CN1610叢集網路交換器移轉至雙節 點交換式叢集環境、以便擴充至兩個節點以外的環境。

檢閱要求

# 您需要的產品

對於雙節點無交換器組態、請確定:

- 雙節點無交換器組態已正確設定並正常運作。
- 節點執行ONTAP 的是版本8.2或更新版本。
- 所有叢集連接埠都位於中 up 州/省。
- 所有叢集邏輯介面(lifs)都位於中 up 狀態及其主連接埠。

# 對於CN1610叢集交換器組態:

- CN1610叢集交換器基礎架構可在兩台交換器上完全正常運作。
- 兩台交換器都有管理網路連線功能。
- 有對叢集交換器的主控台存取權。
- CN1610節點對節點交換器和交換器對交換器連線使用雙軸纜線或光纖纜線。
	- 。 ["Hardware Universe"](https://hwu.netapp.com/) 包含纜線的詳細資訊。
- 交換器間連結(ISL)纜線連接至兩個CN1610交換器上的連接埠13至16。
- 完成兩個CN1610交換器的初始自訂。

任何先前的站台自訂(例如、SMTP、SNMP和SSH)都應該複製到新的交換器。

#### 相關資訊

- ["Hardware Universe"](http://hwu.netapp.com)
- ["NetApp CN1601](http://support.netapp.com/NOW/download/software/cm_switches_ntap/)[與](http://support.netapp.com/NOW/download/software/cm_switches_ntap/)[CN1610](http://support.netapp.com/NOW/download/software/cm_switches_ntap/)[說明頁面](http://support.netapp.com/NOW/download/software/cm_switches_ntap/)["](http://support.netapp.com/NOW/download/software/cm_switches_ntap/)
- ["CN1601](https://library.netapp.com/ecm/ecm_download_file/ECMP1118645)[與](https://library.netapp.com/ecm/ecm_download_file/ECMP1118645)[CN1610](https://library.netapp.com/ecm/ecm_download_file/ECMP1118645)[交換器設定與組態指南](https://library.netapp.com/ecm/ecm_download_file/ECMP1118645)["](https://library.netapp.com/ecm/ecm_download_file/ECMP1118645)
- ["NetApp](https://kb.netapp.com/Advice_and_Troubleshooting/Data_Storage_Software/ONTAP_OS/How_to_suppress_automatic_case_creation_during_scheduled_maintenance_windows)[知識庫文件編號](https://kb.netapp.com/Advice_and_Troubleshooting/Data_Storage_Software/ONTAP_OS/How_to_suppress_automatic_case_creation_during_scheduled_maintenance_windows)[1010449](https://kb.netapp.com/Advice_and_Troubleshooting/Data_Storage_Software/ONTAP_OS/How_to_suppress_automatic_case_creation_during_scheduled_maintenance_windows)[:如何在排程的維護期間、抑制自動建立案例](https://kb.netapp.com/Advice_and_Troubleshooting/Data_Storage_Software/ONTAP_OS/How_to_suppress_automatic_case_creation_during_scheduled_maintenance_windows)["](https://kb.netapp.com/Advice_and_Troubleshooting/Data_Storage_Software/ONTAP_OS/How_to_suppress_automatic_case_creation_during_scheduled_maintenance_windows)

# 移轉交換器

關於範例

本程序中的範例使用下列叢集交換器和節點命名法:

• CN1610交換器的名稱為CS1和CS2。

- lifs的名稱為clus1和clus2。
- 節點名稱為node1和node2。
- 「cluster:\*>」提示會指出叢集的名稱。
- 此程序中使用的叢集連接埠為e1a和E2A。
	- 。 ["Hardware Universe"](https://hwu.netapp.com/) 包含平台實際叢集連接埠的最新資訊。

## 步驟**1**:準備移轉

1. 將權限等級變更為進階、並在系統提示您繼續時輸入「y」:

"進階權限"

出現進階提示(\*>)。

2. 如果AutoSupport 此叢集啟用了「支援」功能、請叫用AutoSupport 下列訊息來禁止自動建立案例:

「系統節點AutoSupport 不完整地叫用節點\*-type all -Message MAn=xh」

\_x\_是維護時段的持續時間(以小時為單位)。

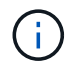

此資訊可通知技術支援人員執行此維護工作、以便在維護期間抑制自動建立案 例。AutoSupport

顯示範例

下列命令會禁止自動建立兩小時的個案:

```
cluster::*> system node autosupport invoke -node * -type all
-message MAINT=2h
```
步驟**2**:設定連接埠

1. 停用新叢集交換器CS1和CS2上的所有面向節點的連接埠(非ISL連接埠)。

您不得停用ISL連接埠。

以下範例顯示、交換器CS1上的節點對向連接埠1至12已停用:

```
(cs1)> enable
(cs1)# configure
(cs1)(Config)# interface 0/1-0/12
(cs1)(Interface 0/1-0/12)# shutdown
(cs1)(Interface 0/1-0/12)# exit
(cs1)(Config)# exit
```
以下範例顯示、交換器CS2上的節點對向連接埠1到12已停用:

```
(c2)> enable
(cs2)# configure
(cs2)(Config)# interface 0/1-0/12(cs2)(Interface 0/1-0/12)# shutdown
(cs2)(Interface 0/1-0/12)# exit
(cs2)(Config)# exit
```
2. 驗證兩個CN1610叢集交換器CS1和CS2之間的ISL和ISL上的實體連接埠是否正確 up:

「How port-channel」

以下範例顯示交換器CS1上的ISL連接埠為「up」(開啟):

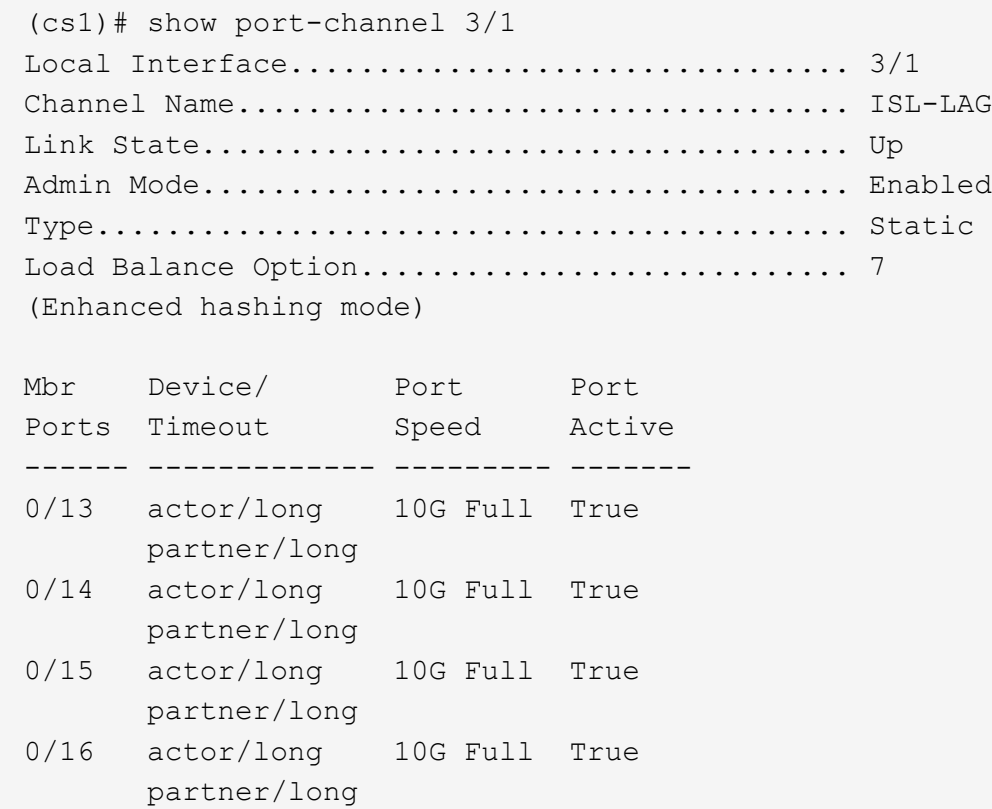

以下範例顯示交換器CS2上的ISL連接埠為「up」(開啟):

(cs2)# show port-channel 3/1 Local Interface................................ 3/1 Channel Name................................... ISL-LAG Link State..................................... Up Admin Mode..................................... Enabled Type........................................... Static Load Balance Option............................ 7 (Enhanced hashing mode) Mbr Device/ Port Port Ports Timeout Speed Active ------ ------------- --------- ------- 0/13 actor/long 10G Full True partner/long 0/14 actor/long 10G Full True partner/long 0/15 actor/long 10G Full True partner/long 0/16 actor/long 10G Full True partner/long

3. 顯示鄰近裝置的清單:

「我的鄰居」

此命令提供有關連線至系統之裝置的資訊。

下列範例列出交換器CS1上的鄰近裝置:

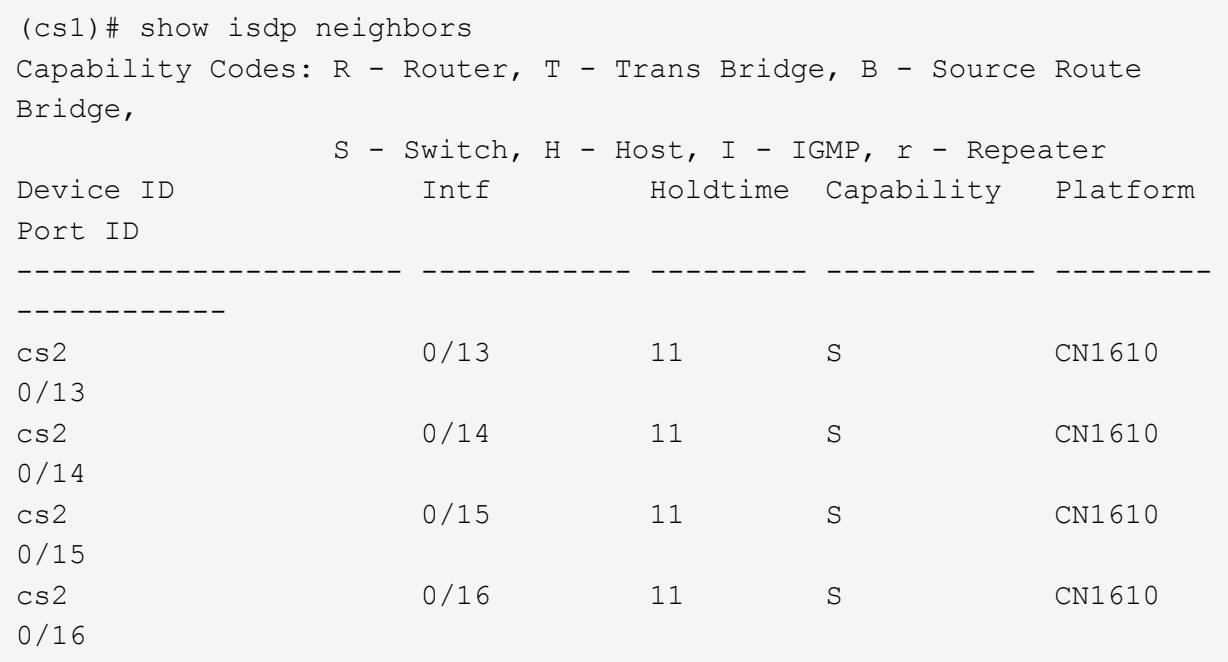

下列範例列出交換器CS2上的鄰近裝置:

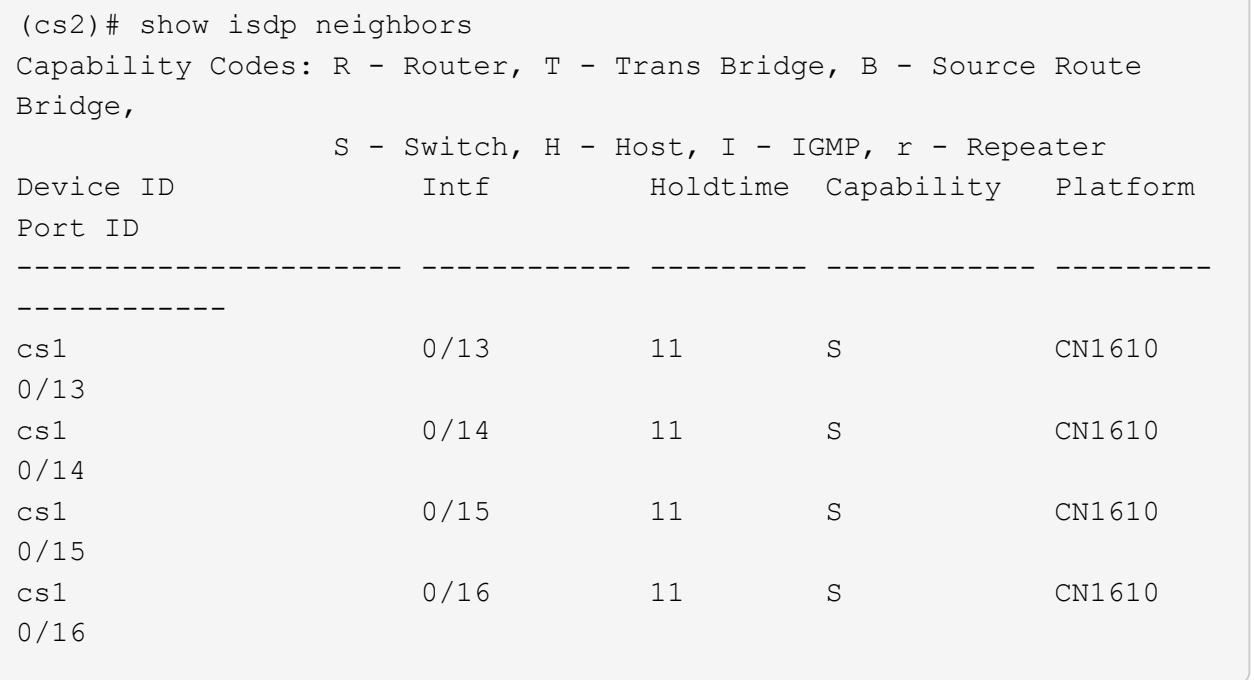

┐

# 4. 顯示叢集連接埠清單:

「網路連接埠展示」

下列範例顯示可用的叢集連接埠:

cluster::\*> network port show -ipspace Cluster Node: node1 Ignore Speed(Mbps) Health Health Port IPspace Broadcast Domain Link MTU Admin/Oper Status Status --------- ------------ ---------------- ---- ---- ----------- -------- ----- e0a Cluster Cluster up 9000 auto/10000 healthy false e0b Cluster Cluster up 9000 auto/10000 healthy false e0c Cluster Cluster up 9000 auto/10000 healthy false e0d Cluster Cluster up 9000 auto/10000 healthy false e4a Cluster Cluster up 9000 auto/10000 healthy false e4b Cluster Cluster up 9000 auto/10000 healthy false Node: node2 Ignore Speed(Mbps) Health Health Port IPspace Broadcast Domain Link MTU Admin/Oper Status Status --------- ------------ ---------------- ---- ---- ----------- -------- ----- e0a Cluster Cluster up 9000 auto/10000 healthy false e0b Cluster Cluster up 9000 auto/10000 healthy false e0c Cluster Cluster up 9000 auto/10000 healthy false e0d Cluster Cluster up 9000 auto/10000 healthy false e4a Cluster Cluster up 9000 auto/10000 healthy false e4b Cluster Cluster up 9000 auto/10000 healthy false 12 entries were displayed.

#### 5. 確認每個叢集連接埠都已連接至其合作夥伴叢集節點上的對應連接埠:

run \* cdpd show-neighbors

顯示範例

下列範例顯示叢集連接埠e1a和E2A已連接至其叢集合作夥伴節點上的相同連接埠: cluster::\*> run \* cdpd show-neighbors 2 entries were acted on. Node: node1 Local Remote Remote Remote Remote Remote Remote Remote Port Device Interface Platform Time Capability ------ --------------- ---------------------- ---------------- ----- --------- e1a node2 e1a FAS3270 137 H e2a node2 e2a FAS3270 137 H Node: node2 Local Remote Remote Remote Remote Remote Remote Remote Port Device Interface Platform Time Capability ------ --------------- ---------------------- ---------------- ----- --------- e1a node1 e1a FAS3270 161 H e2a node1 e2a FAS3270 161 H

6. 驗證所有的叢集lifs是否都是 up 與營運:

「網路介面show -vserver叢集」

每個叢集LIF都應該在「is Home」欄位中顯示「true」。

顯示範例

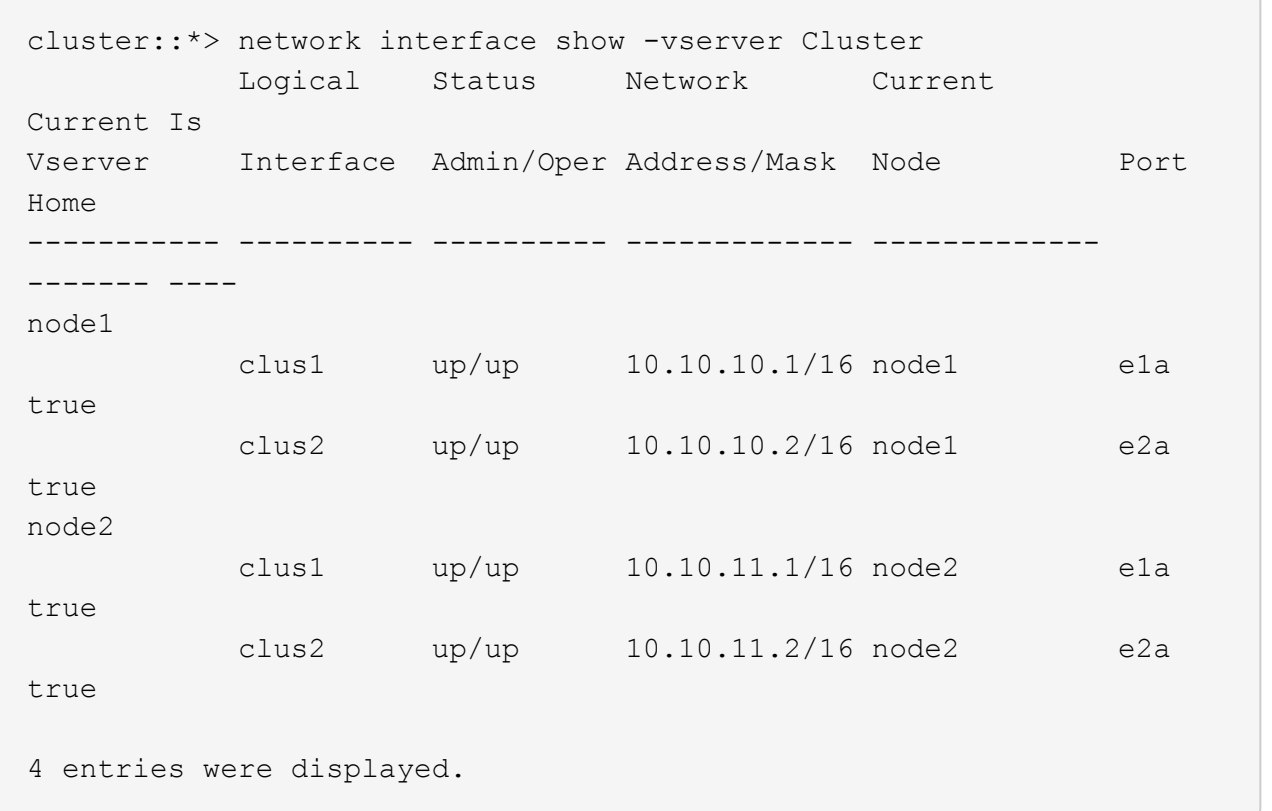

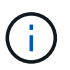

必須從本機節點執行步驟10到13中的下列修改和移轉命令。

7. 確認所有叢集連接埠均為「up(正常)):

「網路連接埠show -IPSpace Cluster」

cluster::\*> network port show -ipspace Cluster Auto-Negot Duplex Speed (Mbps) Node Port Role Link MTU Admin/Oper Admin/Oper Admin/Oper ------ ------ ------------ ----- ----- ----------- ---------- ----------- node1 e1a clus1 up 9000 true/true full/full auto/10000 e2a clus2 up 9000 true/true full/full auto/10000 node2

auto/10000 e2a clus2 up 9000 true/true full/full auto/10000 4 entries were displayed.

e1a clus1 up 9000 true/true full/full

8. 在兩個節點上、將叢集lifs clus1和clus2上的「-aut-revert」參數設為「假」:

#### 網路介面修改

顯示範例

```
cluster::*> network interface modify -vserver node1 -lif clus1 -auto
-revert false
cluster::*> network interface modify -vserver node1 -lif clus2 -auto
-revert false
cluster::*> network interface modify -vserver node2 -lif clus1 -auto
-revert false
cluster::*> network interface modify -vserver node2 -lif clus2 -auto
-revert false
```
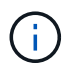

對於8.3版及更新版本、請使用下列命令:「network interface modify -vserver cluster -lIF \* auto-revert假 |

9. Ping叢集連接埠以驗證叢集連線能力:

「叢集ping叢集本機」

命令輸出顯示所有叢集連接埠之間的連線能力。

10. 將clus1移轉至每個節點主控台的連接埠E2A:

## 網路介面移轉

顯示範例

以下範例顯示將clus1移轉至節點1和節點2上的連接埠E2A的程序:

```
cluster::*> network interface migrate -vserver node1 -lif clus1
-source-node node1 -dest-node node1 -dest-port e2a
cluster::*> network interface migrate -vserver node2 -lif clus1
-source-node node2 -dest-node node2 -dest-port e2a
```
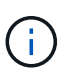

對於8.3版及更新版本、請使用下列命令:「network interface mIGRADE -vserver cluster -lIF clus1 -dest-Node node1 -dest-port E2A」

11. 驗證移轉是否進行:

「網路介面show -vserver叢集」

```
顯示範例
```
以下範例驗證clus1是否已移轉至節點1和節點2上的連接埠E2A:

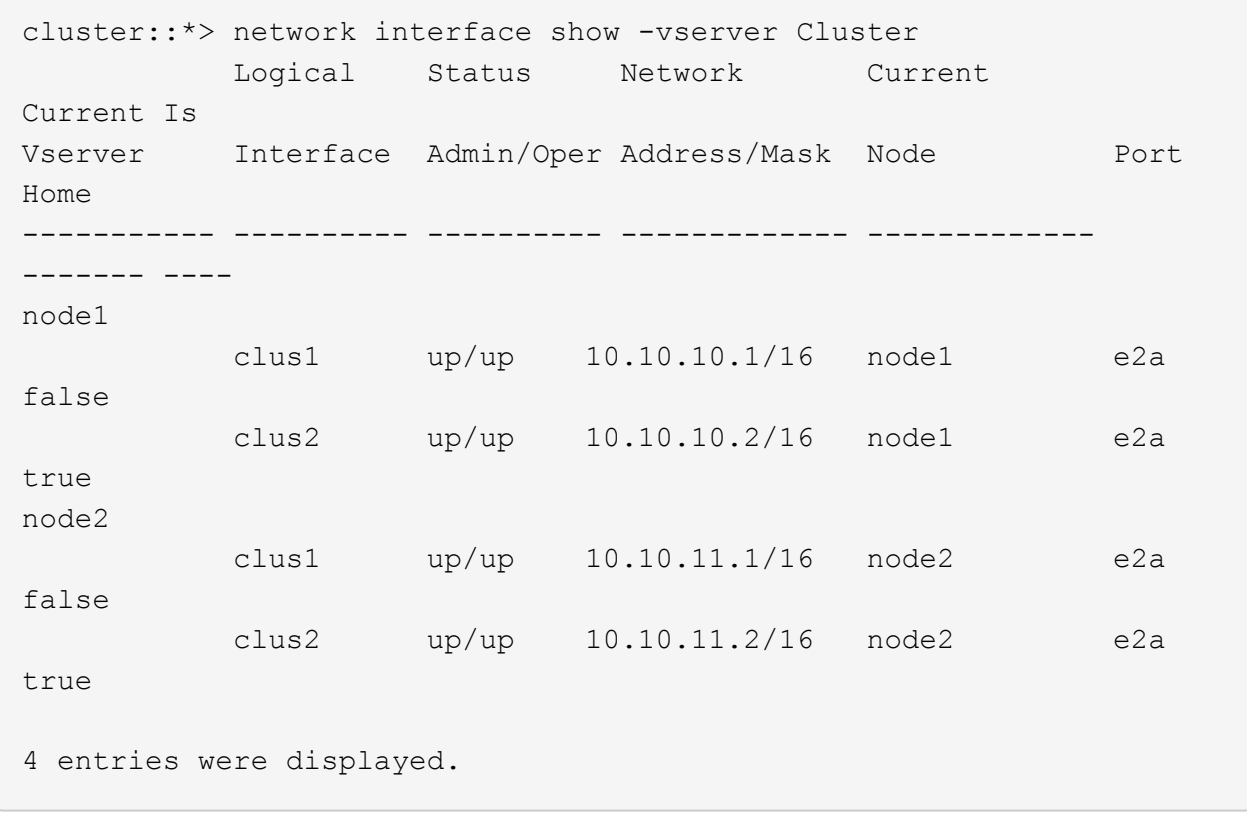

12. 關閉兩個節點上的叢集連接埠e1a:

網路連接埠修改

顯示範例

以下範例說明如何關閉節點1和節點2上的連接埠e1a:

```
cluster::*> network port modify -node node1 -port e1a -up-admin
false
cluster::*> network port modify -node node2 -port e1a -up-admin
false
```
13. 驗證連接埠狀態:

「網路連接埠展示」

以下範例顯示節點1和節點2上的連接埠e1a為「自己的」:

cluster::\*> network port show -role cluster Auto-Negot Duplex Speed (Mbps) Node Port Role Link MTU Admin/Oper Admin/Oper Admin/Oper ------ ------ ------------ ---- ----- ----------- ---------- ----------- node1 e1a clus1 down 9000 true/true full/full auto/10000 e2a clus2 up 9000 true/true full/full auto/10000 node2 e1a clus1 down 9000 true/true full/full auto/10000 e2a clus2 up 9000 true/true full/full auto/10000 4 entries were displayed.

14. 從節點1上的叢集連接埠e1a拔下纜線、然後使用CN1610交換器支援的適當纜線、將e1a連接至叢集交換 器CS1上的連接埠1。

。 ["Hardware Universe"](https://hwu.netapp.com/Switch/Index) 包含纜線的詳細資訊。

- 15. 從節點2上的叢集連接埠e1a拔下纜線、然後使用CN1610交換器支援的適當纜線、將e1a連接至叢集交換 器CS1上的連接埠2。
- 16. 在叢集交換器CS1上啟用所有面向節點的連接埠。

顯示範例

下列範例顯示交換器CS1上已啟用連接埠1到12:

```
(cs1)# configure
(cs1)(Config)# interface 0/1-0/12
(cs1)(Interface 0/1-0/12)# no shutdown
(cs1)(Interface 0/1-0/12)# exit
(cs1)(Config)# exit
```
17. 在每個節點上啟用第一個叢集連接埠e1a:

網路連接埠修改

顯示範例

以下範例說明如何在節點1和節點2上啟用連接埠e1a:

cluster::\*> network port modify -node node1 -port e1a -up-admin true cluster::\*> network port modify -node node2 -port e1a -up-admin true

18. 確認所有的叢集連接埠都是 up:

「網路連接埠show -IPSpace Cluster」

顯示範例

以下範例顯示節點1和節點2上的所有叢集連接埠均為「up」:

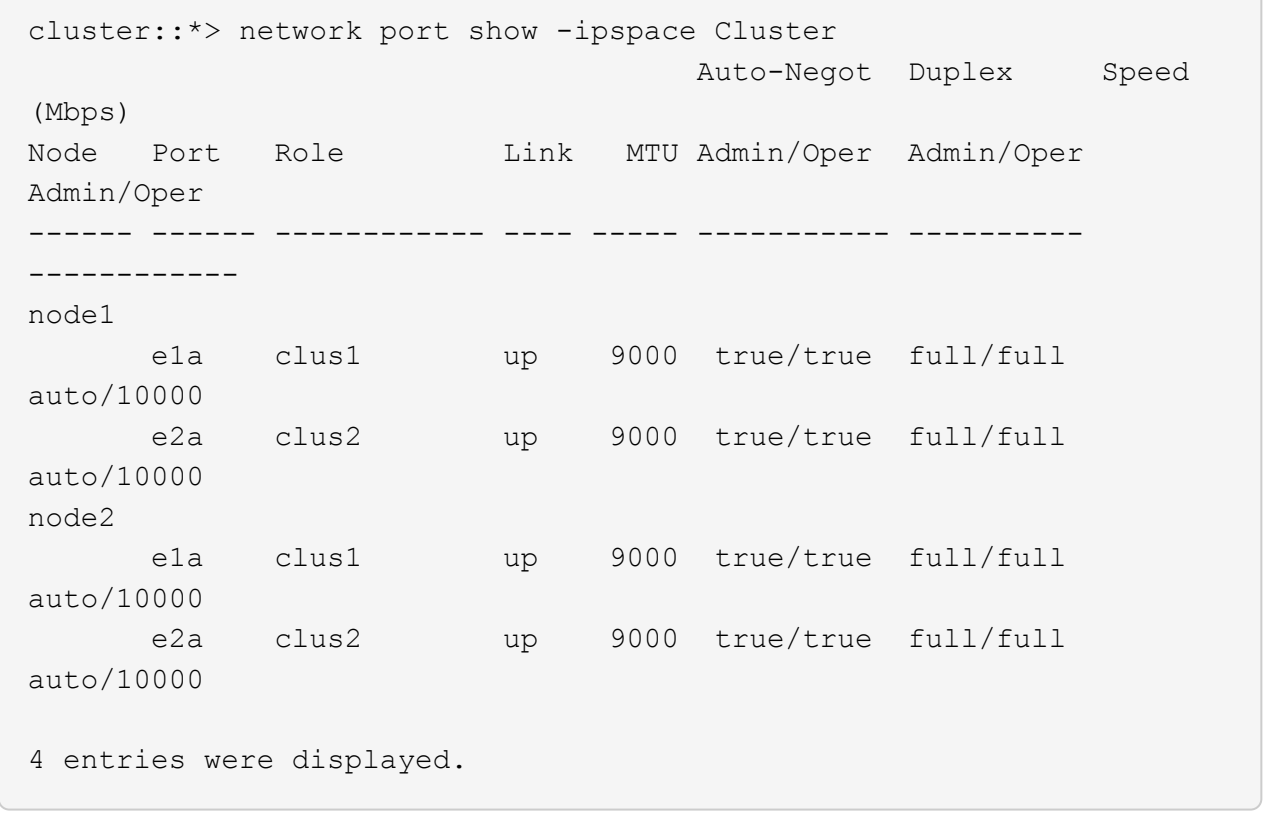

19. 將兩個節點上的clus1(先前已移轉)還原為e1a:

網路介面回復

以下範例說明如何將clus1還原為節點1和節點2上的連接埠e1a:

```
cluster::*> network interface revert -vserver node1 -lif clus1
cluster::*> network interface revert -vserver node2 -lif clus1
```
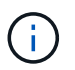

對於8.3版及更新版本、請使用下列命令:「network interface revert -vserver cluster -lIF <nodename\_clus<N>>'

20. 驗證所有的叢集lifs是否都是 up、作業和顯示為 true 在「is Home」 (原為首頁)欄中:

「網路介面show -vserver叢集」

#### 顯示範例

```
以下範例顯示、節點1和節點2上的所有lifs均為「up」、且「is Home」欄位結果為「true」:
```
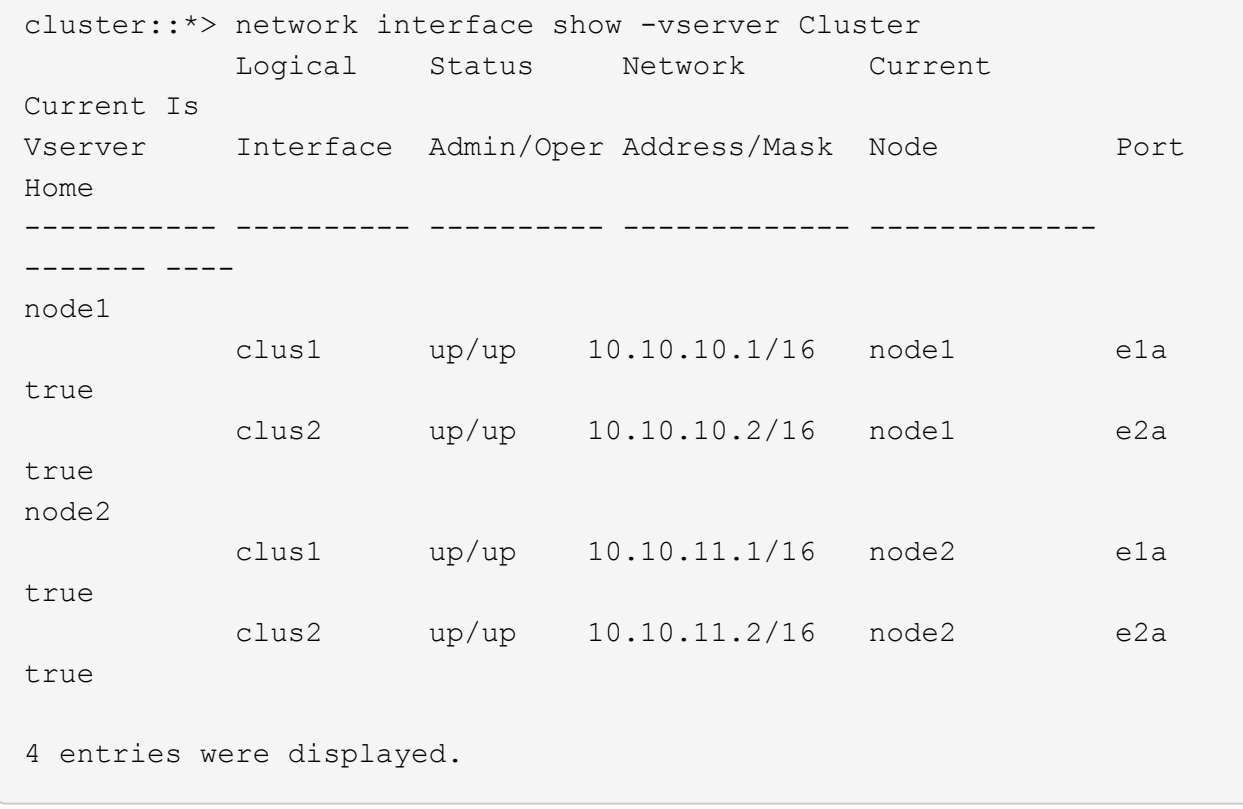

21. 顯示叢集中節點狀態的相關資訊:

「叢集展示」

下列範例顯示叢集中節點的健全狀況和資格資訊:

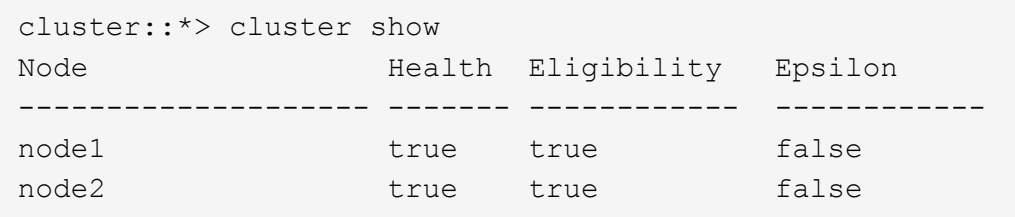

22. 將clus2移轉至每個節點主控台的連接埠e1a:

#### 網路介面移轉

顯示範例

以下範例顯示將clus2移轉至節點1和節點2上的連接埠e1a的程序:

cluster::\*> network interface migrate -vserver node1 -lif clus2 -source-node node1 -dest-node node1 -dest-port e1a cluster::\*> network interface migrate -vserver node2 -lif clus2 -source-node node2 -dest-node node2 -dest-port e1a

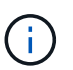

對於8.3版及更新版本、請使用下列命令:「network interface mIGRADE -vserver cluster -lIF node1\_clus2 -dest-Node node1 -dest-port e1a」

23. 驗證移轉是否進行:

「網路介面show -vserver叢集」

```
顯示範例
```
以下範例驗證clus2是否已移轉至節點1和節點2上的連接埠e1a:

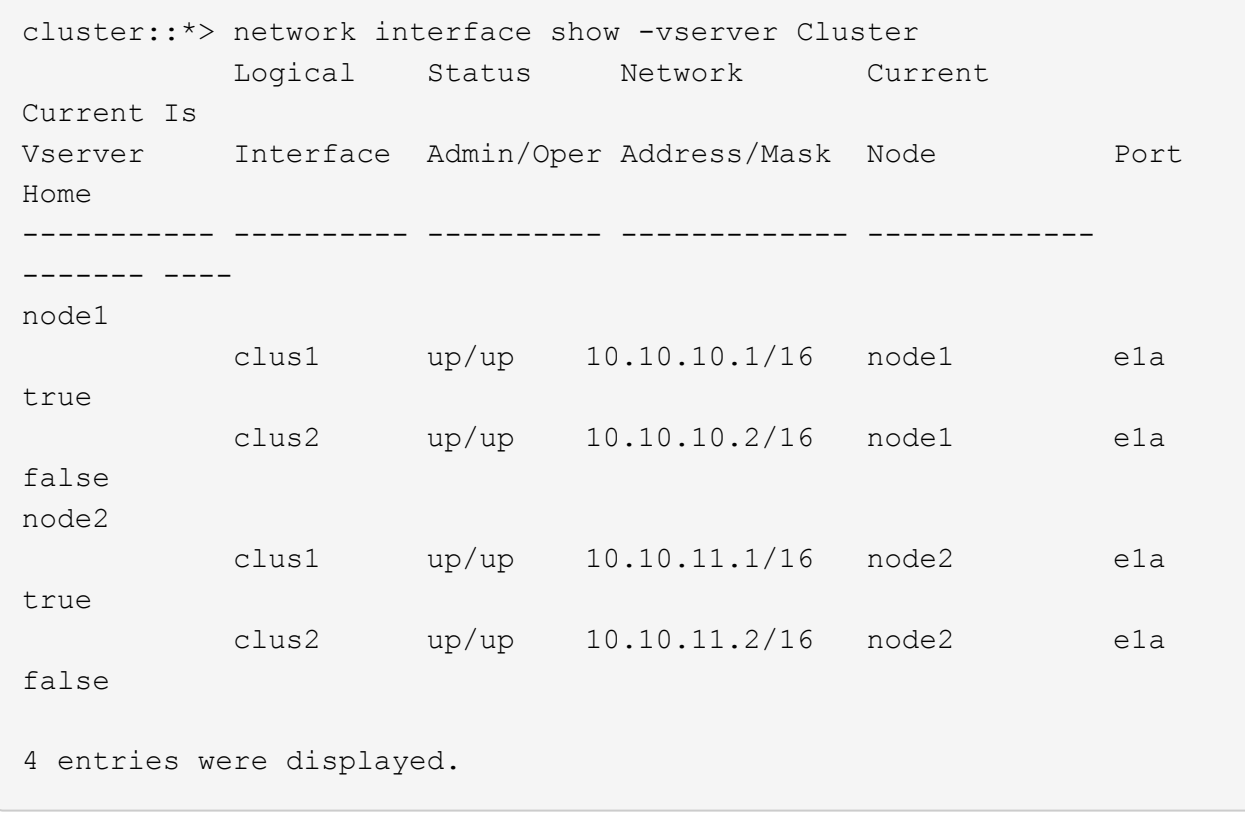

24. 關閉兩個節點上的叢集連接埠E2A:

網路連接埠修改

顯示範例

以下範例說明如何關閉節點1和節點2上的連接埠E2A:

```
cluster::*> network port modify -node node1 -port e2a -up-admin
false
cluster::*> network port modify -node node2 -port e2a -up-admin
false
```
25. 驗證連接埠狀態:

「網路連接埠展示」

以下範例顯示、節點1和節點2上的連接埠E2A是「自己」:

cluster::\*> network port show -role cluster Auto-Negot Duplex Speed (Mbps) Node Port Role Link MTU Admin/Oper Admin/Oper Admin/Oper ------ ------ ------------ ---- ----- ----------- ---------- ----------- node1 e1a clus1 up 9000 true/true full/full auto/10000 e2a clus2 down 9000 true/true full/full auto/10000 node2 e1a clus1 up 9000 true/true full/full auto/10000 e2a clus2 down 9000 true/true full/full auto/10000 4 entries were displayed.

- 26. 從節點1上的叢集連接埠E2A拔下纜線、然後使用CN1610交換器所支援的適當纜線、將E2A連接至叢集交換 器CS2上的連接埠1。
- 27. 從節點2上的叢集連接埠E2A拔下纜線、然後使用CN1610交換器所支援的適當纜線、將E2A連接至叢集交換 器CS2上的連接埠2。
- 28. 在叢集交換器CS2上啟用所有面向節點的連接埠。

顯示範例

下列範例顯示交換器CS2上已啟用連接埠1到12:

(cs2)# configure (cs2)(Config)# interface 0/1-0/12 (cs2)(Interface  $0/1-0/12$ )# no shutdown (cs2)(Interface  $0/1-0/12$ )# exit (cs2)(Config)# exit

29. 在每個節點上啟用第二個叢集連接埠E2A。

以下範例說明如何在節點1和節點2上啟用連接埠E2A:

cluster::\*> network port modify -node node1 -port e2a -up-admin true cluster::\*> network port modify -node node2 -port e2a -up-admin true

30. 確認所有的叢集連接埠都是 up:

「網路連接埠show -IPSpace Cluster」

顯示範例

以下範例顯示節點1和節點2上的所有叢集連接埠均為「up」:

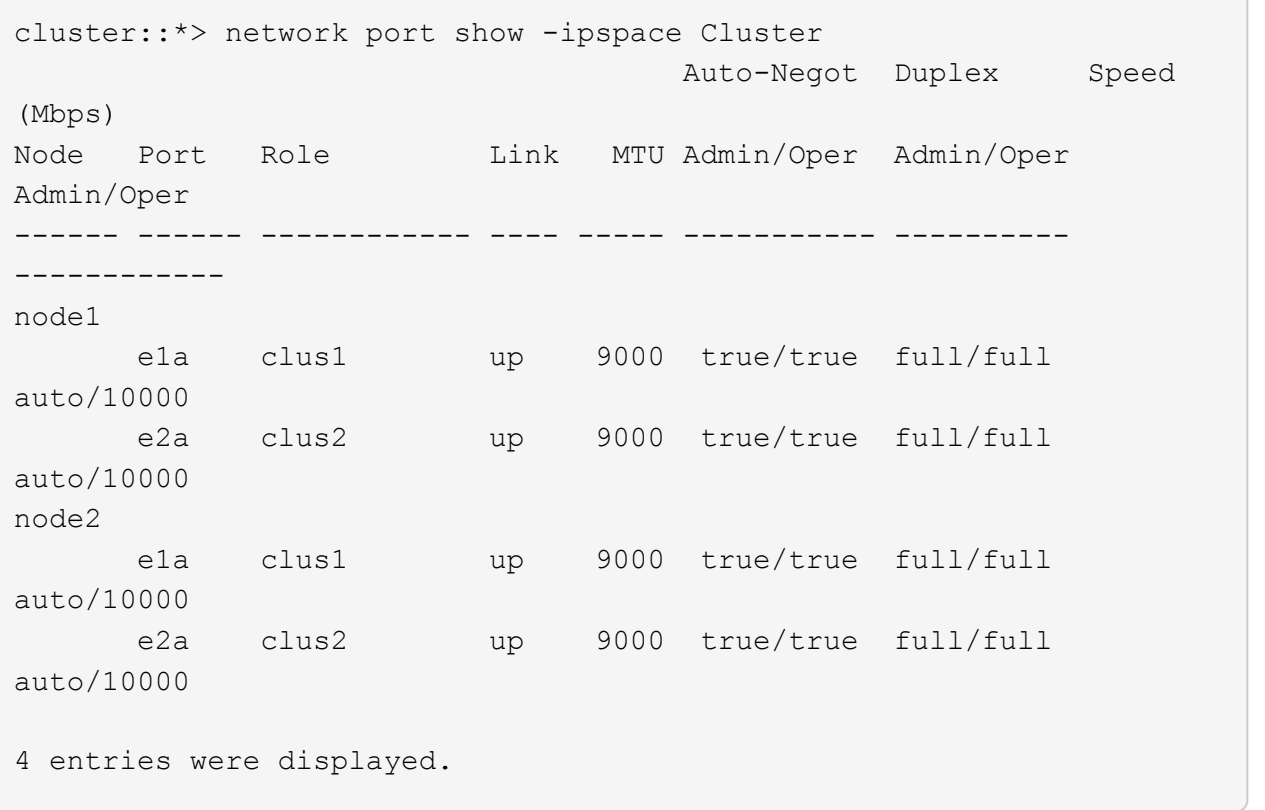

31. 將兩個節點上的clus2(先前已移轉)還原為E2A:

網路介面回復

以下範例說明如何將clus2還原為節點1和節點2上的連接埠E2A:

```
cluster::*> network interface revert -vserver node1 -lif clus2
cluster::*> network interface revert -vserver node2 -lif clus2
```
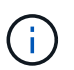

對於8.3版及更新版本、命令為:「cluster::\*> network interface revert -vserver cluster -lIF node1\_clus2」及「cluster:\*> network interface revert -vserver cluster -lIF node2\_clus2」

#### 步驟**3**:完成組態設定

1. 確認所有介面均已顯示 true 在「is Home」(原為首頁)欄中:

「網路介面show -vserver叢集」

#### 顯示範例

```
以下範例顯示、節點1和節點2上的所有lifs均為「up」、且「is Home」欄位結果為「true」:
 cluster::*> network interface show -vserver Cluster
             Logical Status Network Current
 Current Is
 Vserver Interface Admin/Oper Address/Mask Node
 Port Home
 ----------- ---------- ---------- ------------------ -----------
 ------- ----
 node1
             clus1 up/up 10.10.10.1/16 node1
 e1a true
             clus2 up/up 10.10.10.2/16 node1
 e2a true
 node2
             clus1 up/up 10.10.11.1/16 node2
 e1a true
             clus2 up/up 10.10.11.2/16 node2
 e2a true
```
2. Ping叢集連接埠以驗證叢集連線能力:

「叢集ping叢集本機」

命令輸出顯示所有叢集連接埠之間的連線能力。

3. 確認兩個節點都有兩個連線可連線至每個交換器:

「我的鄰居」

以下範例顯示兩個交換器的適當結果:

(cs1)# show isdp neighbors Capability Codes: R - Router, T - Trans Bridge, B - Source Route Bridge, S - Switch, H - Host, I - IGMP, r - Repeater Device ID 1ntf Holdtime Capability Platform Port ID ---------------------- ------------ --------- ------------ --------- ----------- node1 0/1 132 H FAS3270 e1a node2 0/2 163 H FAS3270 e1a cs2 0/13 11 S CN1610 0/13 cs2 0/14 11 S CN1610 0/14 cs2 0/15 11 S CN1610 0/15 cs2 0/16 11 S CN1610 0/16 (cs2)# show isdp neighbors Capability Codes: R - Router, T - Trans Bridge, B - Source Route Bridge, S - Switch, H - Host, I - IGMP, r - Repeater Device ID 1ntf Holdtime Capability Platform Port ID ---------------------- ------------ --------- ------------ --------- ----------- node1 0/1 132 H FAS3270 e2a node2 0/2 163 H FAS3270 e2a cs1 0/13 11 S CN1610 0/13 cs1 0/14 11 S CN1610 0/14 cs1 0/15 11 S CN1610 0/15 cs1 0/16 11 S CN1610 0/16

4. 顯示組態中裝置的相關資訊:

network device discovery show

5. 使用進階權限命令、停用兩個節點上的無交換器組態設定:

network options detect-switchless modify

顯示範例

下列範例顯示如何停用無交換器組態設定:

cluster::\*> network options detect-switchless modify -enabled false

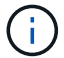

若為9.2版及更新版本、請跳過此步驟、因為組態會自動轉換。

6. 確認設定已停用:

「網路選項偵測無交換器叢集顯示」

顯示範例

以下範例中的「假」輸出顯示組態設定已停用:

```
cluster::*> network options detect-switchless-cluster show
Enable Switchless Cluster Detection: false
```
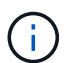

對於9.2版及更新版本、請等待「啟用無交換器叢集」設定為假。這可能需要三分鐘的時間。

#### 7. 將叢集clus1和clus2設定為在每個節點上自動還原並確認。

顯示範例

```
cluster::*> network interface modify -vserver node1 -lif clus1 -auto
-revert true
cluster::*> network interface modify -vserver node1 -lif clus2 -auto
-revert true
cluster::*> network interface modify -vserver node2 -lif clus1 -auto
-revert true
cluster::*> network interface modify -vserver node2 -lif clus2 -auto
-revert true
```
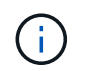

對於8.3版及更新版本、請使用下列命令:「network interface modify -vserver cluster -lIF \* auta-f還原true」、以在叢集中的所有節點上啟用自動還原功能。

8. 驗證叢集中節點成員的狀態:

# 「叢集展示」

顯示範例

下列範例顯示叢集中節點的健全狀況和資格資訊:

```
cluster::*> cluster show
Node Health Eligibility Epsilon
-------------------- ------- ------------ ------------
node1 true true false
node2 true true false
```
9. 如果您禁止自動建立個案、請叫用AutoSupport 下列消息來重新啟用此功能:

「系統節點AutoSupport 不完整地叫用節點\*-type all -most MAn=end」

顯示範例

```
cluster::*> system node autosupport invoke -node * -type all
-message MAINT=END
```
#### 10. 將權限層級變更回管理:

「et -priv. admin」

## 版權資訊

Copyright © 2024 NetApp, Inc. 版權所有。台灣印製。非經版權所有人事先書面同意,不得將本受版權保護文件 的任何部分以任何形式或任何方法(圖形、電子或機械)重製,包括影印、錄影、錄音或儲存至電子檢索系統 中。

由 NetApp 版權資料衍伸之軟體必須遵守下列授權和免責聲明:

此軟體以 NETAPP「原樣」提供,不含任何明示或暗示的擔保,包括但不限於有關適售性或特定目的適用性之 擔保,特此聲明。於任何情況下,就任何已造成或基於任何理論上責任之直接性、間接性、附隨性、特殊性、懲 罰性或衍生性損害(包括但不限於替代商品或服務之採購;使用、資料或利潤上的損失;或企業營運中斷),無 論是在使用此軟體時以任何方式所產生的契約、嚴格責任或侵權行為(包括疏忽或其他)等方面,NetApp 概不 負責,即使已被告知有前述損害存在之可能性亦然。

NetApp 保留隨時變更本文所述之任何產品的權利,恕不另行通知。NetApp 不承擔因使用本文所述之產品而產 生的責任或義務,除非明確經過 NetApp 書面同意。使用或購買此產品並不會在依據任何專利權、商標權或任何 其他 NetApp 智慧財產權的情況下轉讓授權。

本手冊所述之產品受到一項(含)以上的美國專利、國外專利或申請中專利所保障。

有限權利說明:政府機關的使用、複製或公開揭露須受 DFARS 252.227-7013(2014 年 2 月)和 FAR 52.227-19(2007 年 12 月)中的「技術資料權利 - 非商業項目」條款 (b)(3) 小段所述之限制。

此處所含屬於商業產品和 / 或商業服務(如 FAR 2.101 所定義)的資料均為 NetApp, Inc. 所有。根據本協議提 供的所有 NetApp 技術資料和電腦軟體皆屬於商業性質,並且完全由私人出資開發。 美國政府對於該資料具有 非專屬、非轉讓、非轉授權、全球性、有限且不可撤銷的使用權限,僅限於美國政府為傳輸此資料所訂合約所允 許之範圍,並基於履行該合約之目的方可使用。除非本文另有規定,否則未經 NetApp Inc. 事前書面許可,不得 逕行使用、揭露、重製、修改、履行或展示該資料。美國政府授予國防部之許可權利,僅適用於 DFARS 條款 252.227-7015(b) (2014年2月) 所述權利。

商標資訊

NETAPP、NETAPP 標誌及 <http://www.netapp.com/TM> 所列之標章均為 NetApp, Inc. 的商標。文中所涉及的所 有其他公司或產品名稱,均為其各自所有者的商標,不得侵犯。